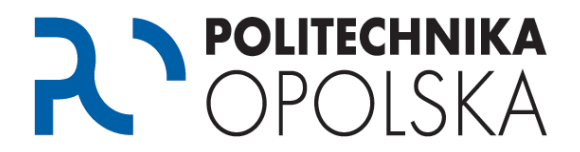

**Niniejsza instrukcja przeznaczona jest dla osób, które są studentami Politechniki Opolskiej. W celu dostępu do systemów informatycznych przeznaczonych dla studentów, jak również dostępu do danych związanych z tokiem studiów wykonaj poniższe kroki we wskazanej kolejności.**

## Krok **O**

Przejdź na stronę [https://estudent.po.opole.pl](https://estudent.po.opole.pl/) i wybierz "Jeżeli nie posiadasz konta, *kliknij tutaj".*

Jeżeli posiadasz już konto na portalu eStudent przejdź do kroku 2.

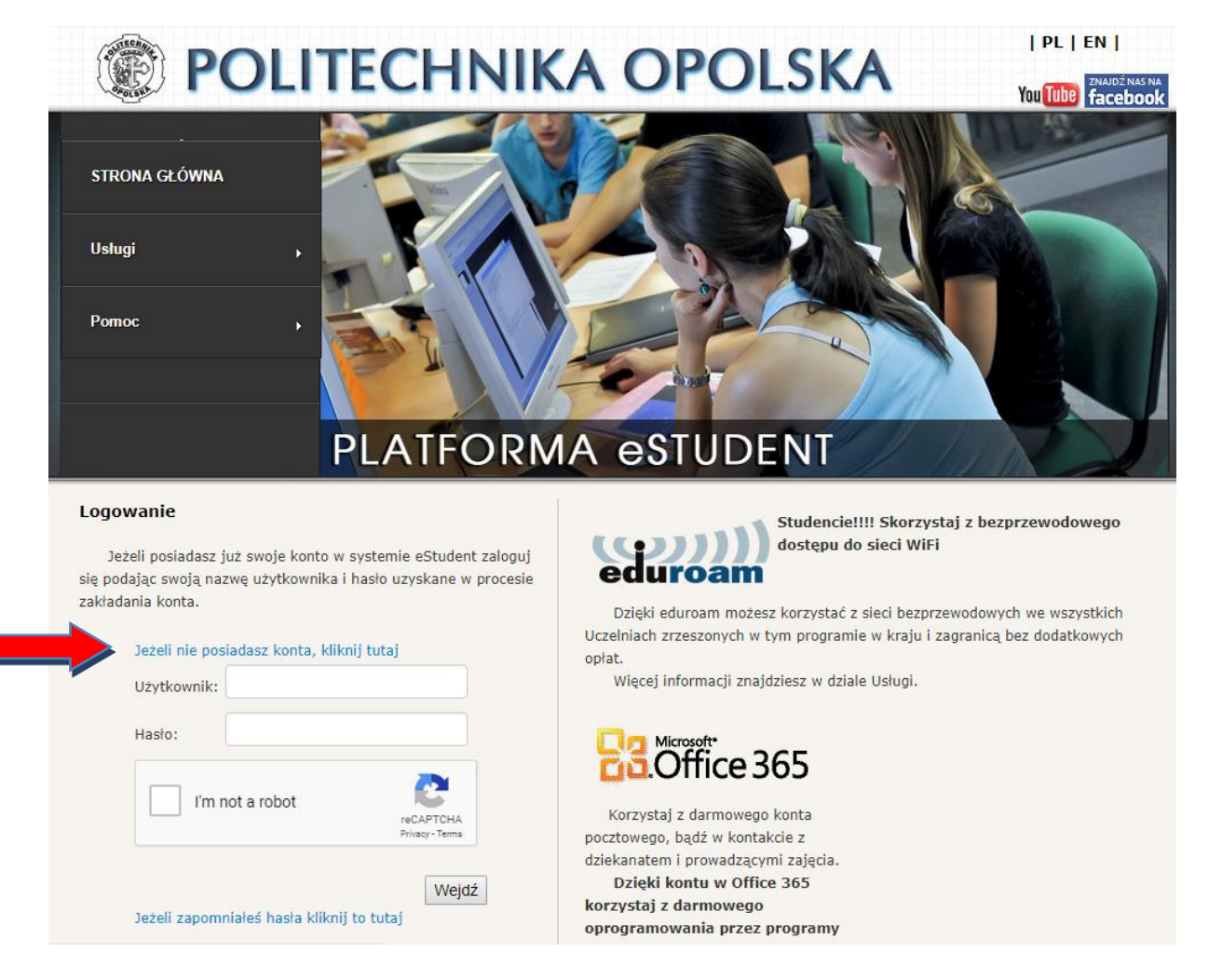

*W przypadku problemów z założeniem konta skorzystaj z pomocy dostępnej po wybraniu z menu Załóż konto opcji "Jak założyć konto na portalu eStudent".*

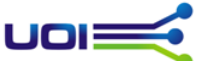

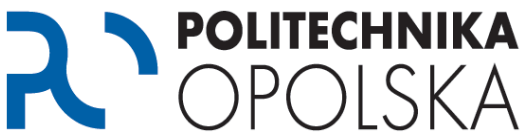

*Numer albumu znajdziesz na Indeksie oraz Elektronicznej Legitymacji Studenta. Studenci I roku numer albumu otrzymują w wiadomości email na konto pocztowe podane w systemie eRekrutacja.* 

*Jeżeli pomimo wprowadzania swoich danych nie możesz założyć konta skontaktuj się z Centrum Obsługi Studenta celem weryfikacji i poprawy swoich danych. Adresy kontaktowe dostępne są na stronie [www.cos.po.opole.pl](http://www.cos.po.opole.pl/) . Po dokonaniu poprawy danych w Centrum Obsługi Studenta* 

*powtórz procedurę założenia konta w następnym dniu po godz. 12.00.*

## Krok <sup>2</sup>

Po utworzeniu konta, przejdź na stronę [https://estudent.po.opole.pl](https://estudent.po.opole.pl/) i zaloguj się w oparciu o swoje dane. Pamiętaj, aby poprawnie przepisać również kod z obrazka.

Jeżeli przez przypadek nie zanotowałeś swoich danych podczas zakładania konta, lub ich zapomniałeś możesz skorzystać z opcji zapomniałem hasła.

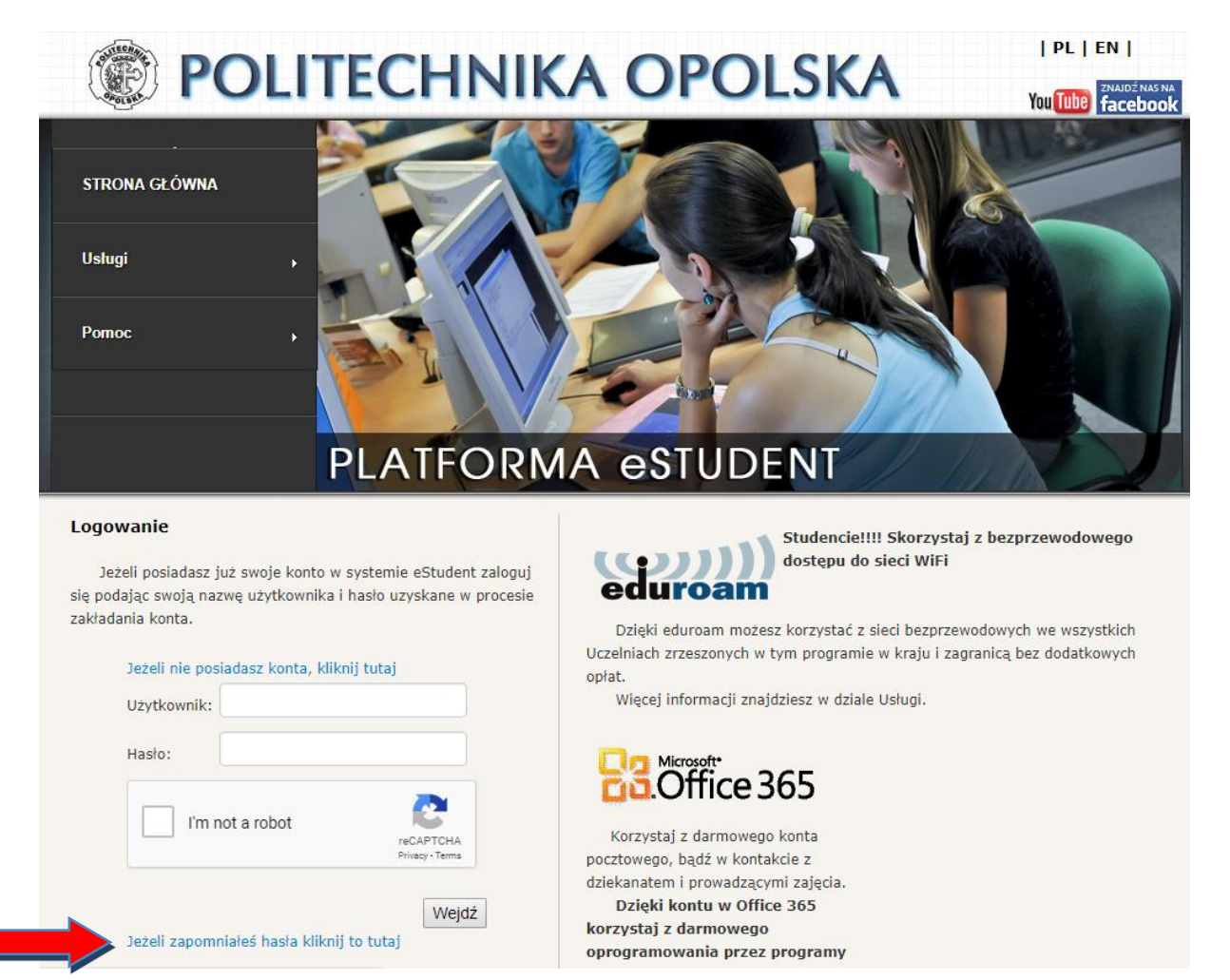

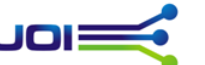

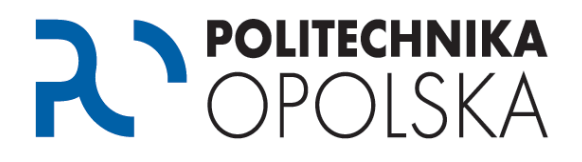

# Krok

Po zalogowaniu się do portalu eStudent załóż konto pocztowe w domenie @student.po.edu.pl, w usłudze Office 365. W tym celu wybierz z menu *Oprogramowanie (Office 365)*, a następnie opcję "*Załóż konto*".

Jeżeli posiadasz już konto pocztowe w domenie @student.po.edu.pl przejdź do kroku 4.

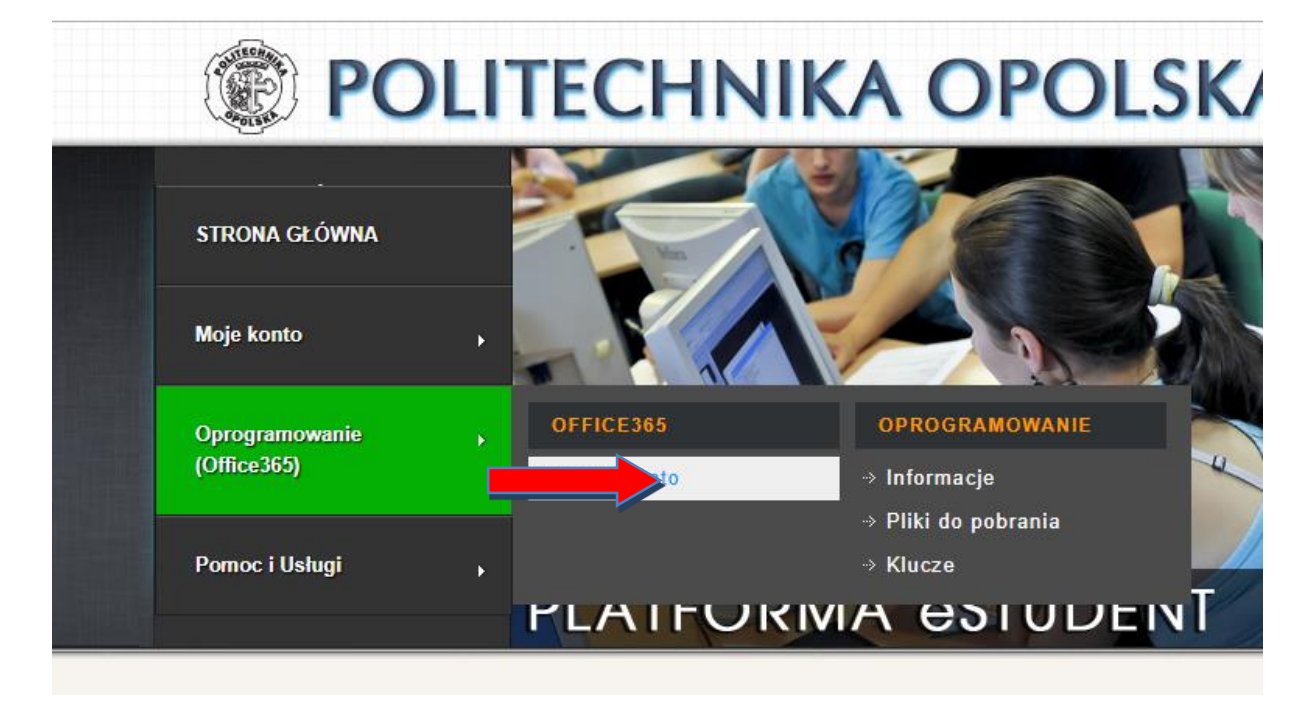

Konto to będzie powiązane z Tobą przez cały okres studiów na Politechnice Opolskiej i będzie służyło do kontaktów z Centrum Obsługi Studenta jak również prowadzącymi zajęcia. Przy pomocy konta pocztowego uzyskasz też dostęp do innych usług i programów. Szczegóły dostępne są na portalu eStudent.

Podczas zakładania konta pocztowego, oprócz wybranej przez Ciebie nazwy, automatycznie zostanie do niego przypisany alias z Twoim numerem albumu poprzedzonym literą "s" np.: s12345@student.po.edu.pl

Wiadomości wysyłane na alias pocztowy automatycznie będą trafiać na konto podstawowe.

### Krok 4

Po założeniu konta pocztowego przejdź na stronę [https://usosweb.po.edu.pl.](https://usosweb.po.edu.pl/) Kliknij przycisk "Zaloguj się" znajdujący się w prawym górnym oknie przeglądarki.

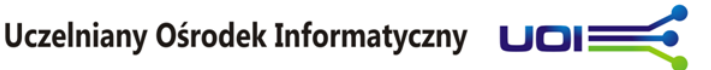

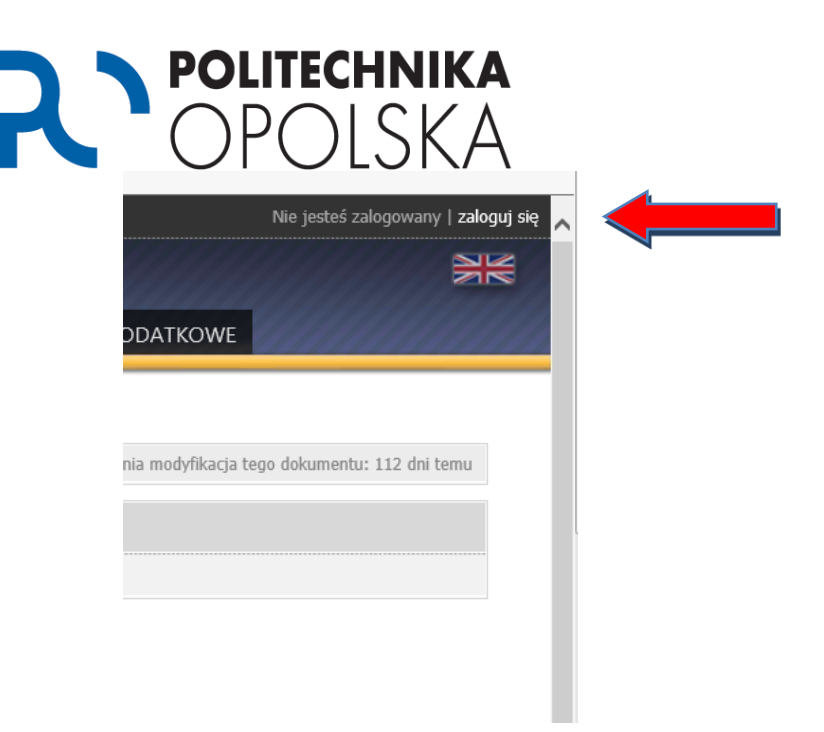

Po naciśnięciu przycisku zostaniesz przekierowany na stronę systemu uwierzytelniania.

Jako identyfikator podaj swój adres mailowy w domenie @student.po.edu.pl. Hasło jest identyczne z hasłem do portalu eStudent.

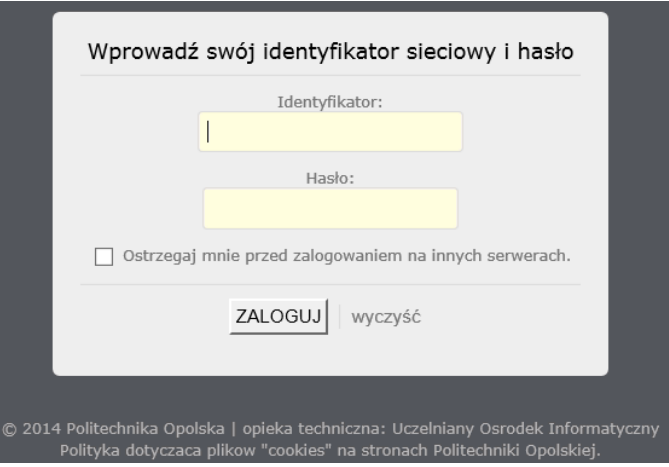

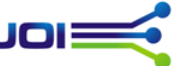

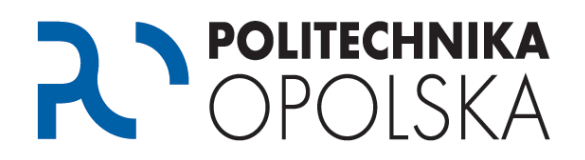

### Krok **S**

*.* 

Po zalogowaniu się do portalu USOSWeb przejdź do informacji o należnościach. Wpłaty należności należy dokonać na podane w systemie konto w wymaganym terminie.

UWAGA: Podany w systemie USOSWeb numer konta bankowego jest numerem indywidualnym przeznaczonym tylko dla Ciebie. Wpłat na podane konto należy dokonywać w momencie, kiedy w systemie widnieje informacja o należności. Każdy student zobowiązany jest do wnoszenia opłat na swój indywidualny numer konta bankowego.

*Opłat należy dokonywać zgodnie z podanymi terminami. Proszę pamiętać, że liczy się data zaksięgowania opłaty na koncie Politechniki Opolskiej, a nie data zlecenia przelewu. Od dnia zlecenia przelewu do zaksięgowania opłaty na koncie Uczelni może minąć w zależności od banku / punktu kasowego nawet kilka dni roboczych.*

*W przypadku wątpliwości w zakresie kwoty należności jak również brakiem wpływu opłaty prosimy o kontakt z Centrum Obsługi Studenta. Adresy kontaktowe dostępne są na stronie [www.cos.po.opole.pl](http://www.cos.po.opole.pl/)*

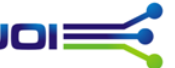